# **Create SFTP Connections**

## **Contents:**

- [Limitations](#page-0-0)
- [Pre-requisites](#page-0-1)
	- [SSH Keys](#page-0-2)
- [Enable](#page-0-3)
	- [Configure file storage protocols and locations](#page-1-0)
	- [Java VFS service](#page-1-1)
- [Create Connection](#page-1-2)
	- [Create through application](#page-1-3)
	- [Create through APIs](#page-2-0)

You can create connections to SFTP servers to upload your datasets to the Trifacta® platform.

Linux- and Windows-based SFTP servers are supported.

# <span id="page-0-0"></span>Limitations

- Ingest of over 500 files through SFTP at one time is not supported.
- You cannot run jobs using Avro or Parquet sources uploaded via SFTP.
- When you specify a parameterized output as part of your job execution, the specified output location may include additional unnecessary information about the SFTP connection identifier. None of this information is sensitive. This is a known issue.
- Jobs can be executed from SFTP sources on the following running environments:
	- Trifacta Photon
	- HDFS-based Spark, which includes Cloudera and Hortonworks
- You cannot publish TDE format to SFTP destinations.
- You cannot publish compressed Snappy files to SFTP destinations.

## <span id="page-0-1"></span>Pre-requisites

- Acquire user credentials to access the SFTP server. You can use username/password credentials or SSH keys. See below.
- Verify that the credentials can access the proper locations on the server where your data is stored. Initial directory of the user account must be accessible.

## <span id="page-0-2"></span>**SSH Keys**

If preferred, you can use SSH keys to for authentication to the SFTP server.

**NOTE:** SSH keys must be private RSA keys. If you have OpenSSH keys, you can use the ssh-keygen utility to convert them to private RSA keys.

# <span id="page-0-3"></span>Enable

By default, this connection type is automatically enabled.

**NOTE:** You must provide the protocol identifier and storage locations for the SMTP server. See below.

#### <span id="page-1-0"></span>**Configure file storage protocols and locations**

The Trifacta platform must be provided the list of protocols and locations for accessing SFTP.

#### **Steps:**

1. You can apply this change through the [Admin Settings Page](https://docs.trifacta.com/display/r068/Admin+Settings+Page) (recommended) or trifacta-conf.json

. For more information, see [Platform Configuration Methods](https://docs.trifacta.com/display/r068/Platform+Configuration+Methods).

2. Locate the following parameters and set their values according to the table below:

```
"fileStorage.whitelist": ["sftp"],
"fileStorage.defaultBaseUris": ["sftp:///"],
```
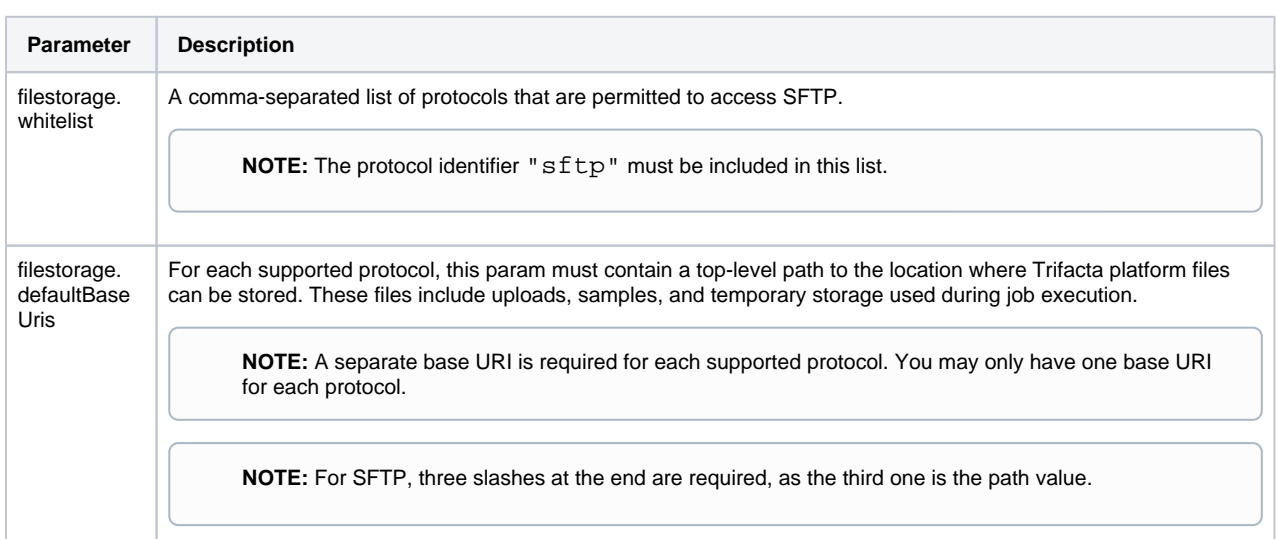

3. Save your changes and restart the platform.

#### <span id="page-1-1"></span>**Java VFS service**

Use of SFTP connections requires the Java VFS service in the Trifacta platform.

**NOTE:** This service is enabled by default.

For more information on configuring this service, see [Configure Java VFS Service](https://docs.trifacta.com/display/r068/Configure+Java+VFS+Service).

## <span id="page-1-2"></span>Create Connection

#### <span id="page-1-3"></span>**Create through application**

Any user can create a SFTP connection through the application.

**NOTE:** Only an administrator can make a connection available for all users.

## **Steps:**

- 1. Login to the application.
- 2. In the menu, select **Settings menu > Settings > Connections**. See [Connections Page](https://docs.trifacta.com/display/r068/Connections+Page).
- 3. In the Connections page, click **Create Connection**. See [Create Connection Window](https://docs.trifacta.com/display/r068/Create+Connection+Window).
- 4. In the Create Connection window, click the SFTP connection card.
- 5. Specify the properties for your SFTP server.

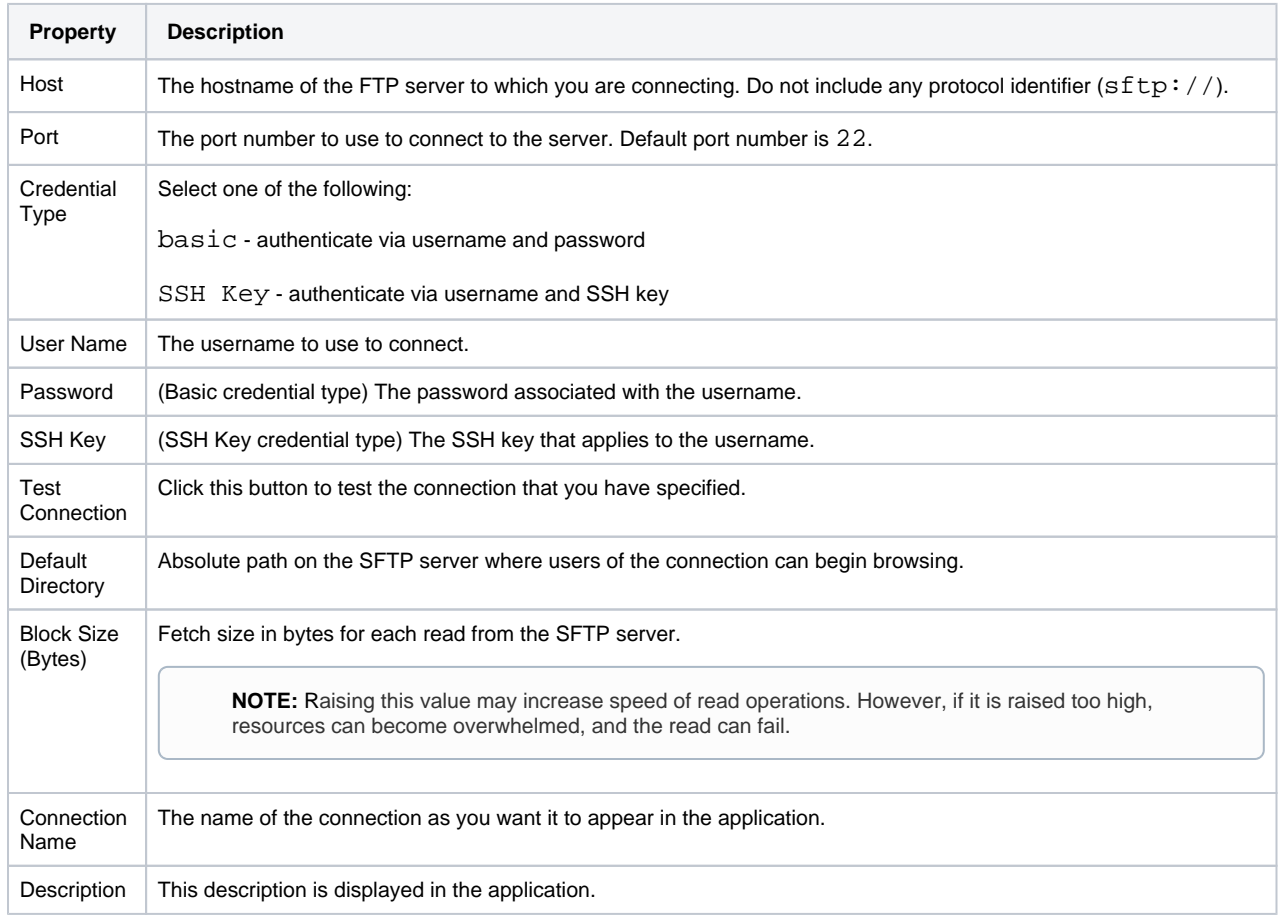

For more information, see [Create Connection Window](https://docs.trifacta.com/display/r068/Create+Connection+Window).

6. Click **Save**.

# <span id="page-2-0"></span>**Create through APIs**

- 1. Acquire the vendor and type information. See [Connection Types](https://docs.trifacta.com/display/r068/Connection+Types).
- 2. Create the connection through the APIs. See [API Connections Create v4](https://docs.trifacta.com/display/r068/API+Connections+Create+v4).